# Getting Started with VTP

# VR General controls

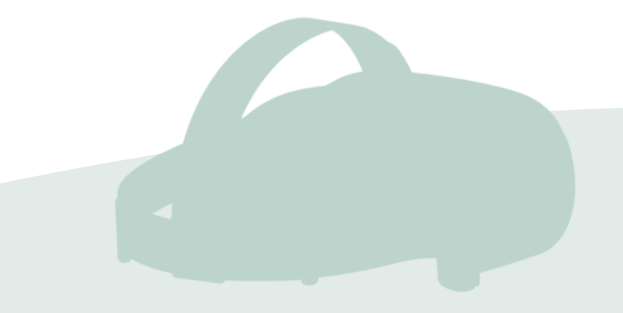

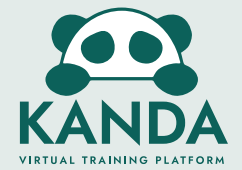

# Open/Close Menu

Menu can be opened and closed by the menu button on either controller.

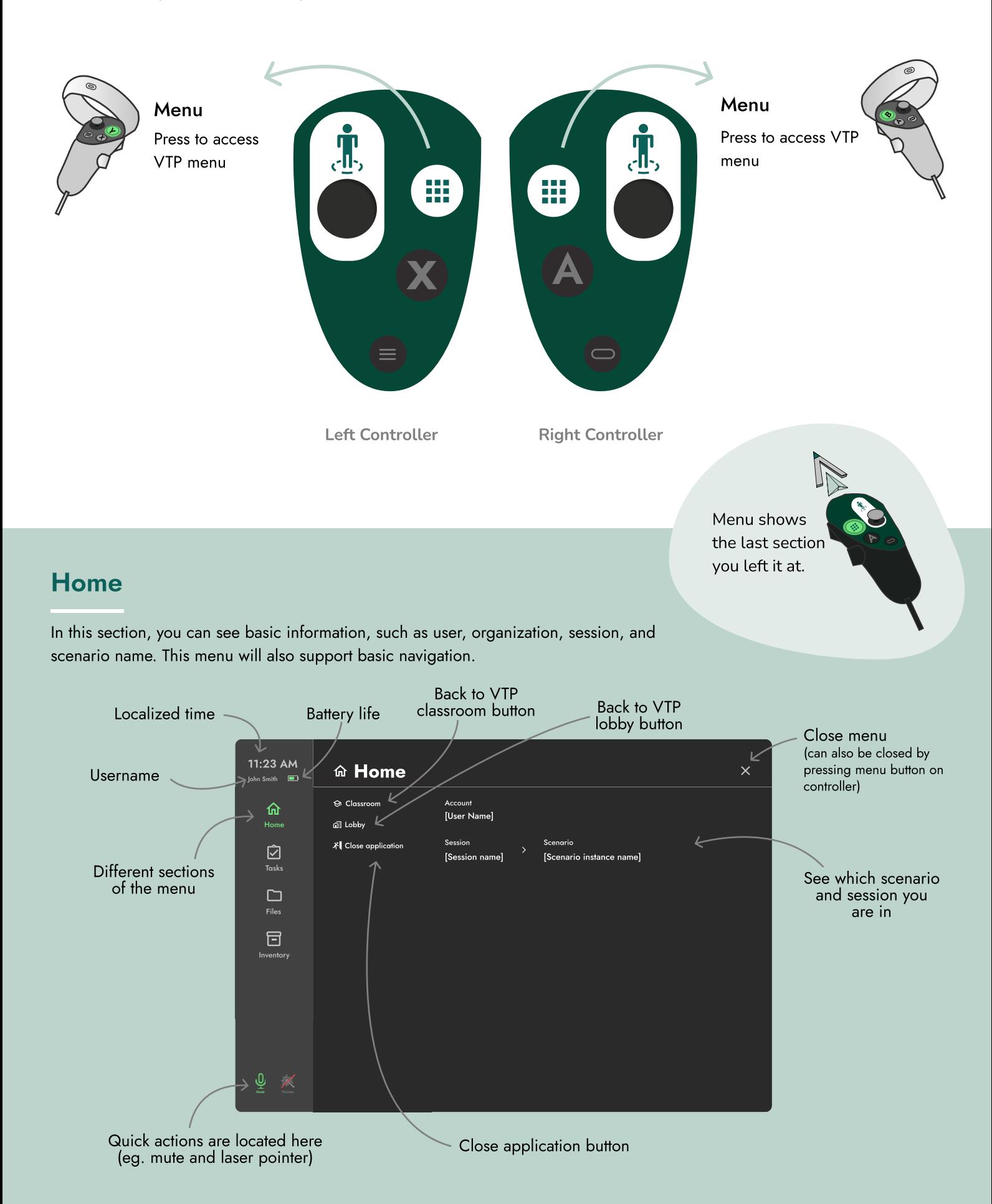

# Tasks

In this section, the user can see, start and verify tasks in the current scenario.

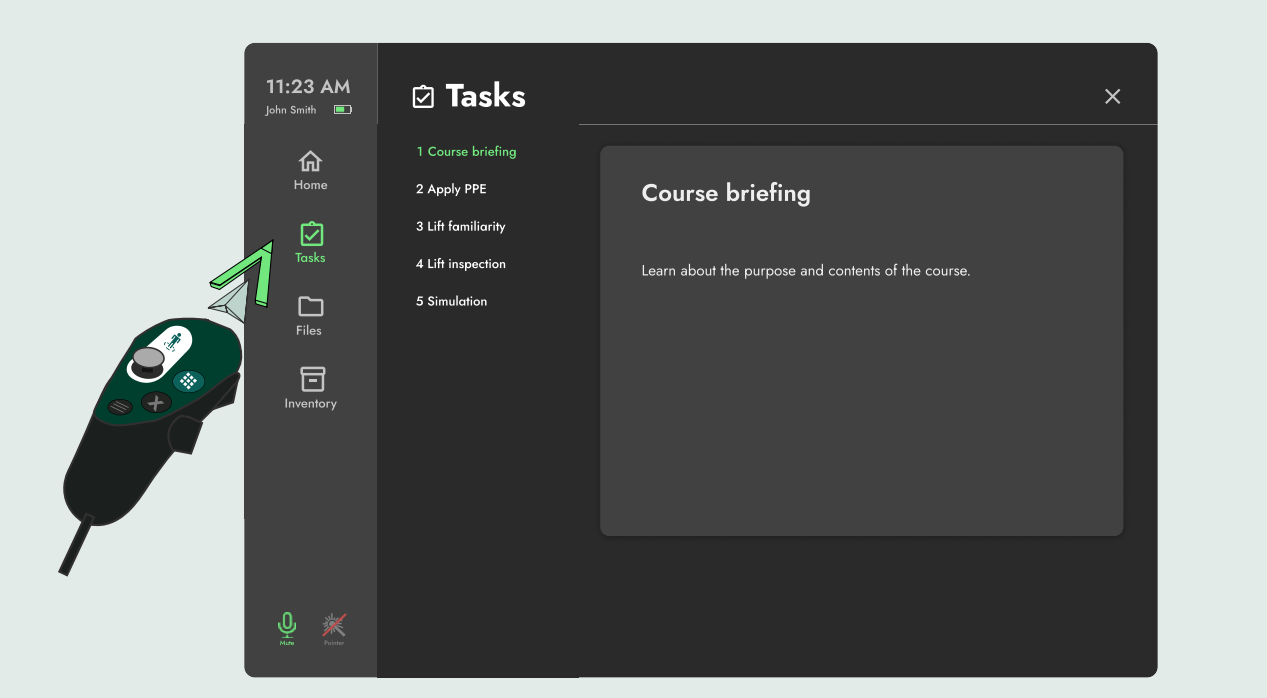

*O* Task Panels 11:23 AM Some courses do not Task Manager utilize the task panel. In this case, the tasks section of the menu Task list would be inactive. Mute Pointer 11:23 AM **Ø Tasks**  $\times$ John Smith **D** 1 Course briefing k 仚 2 Apply PPE Course briefing 3 Lift familiarity 囟 4 Lift inspection Learn about the purpose and contents of the course. 5 Simulation  $\Box$ 同 ntory Task description  $\bar{\mathbb{Q}}$ , Mute Pointer

# Files

In this section, you can access files and import them into the environment.

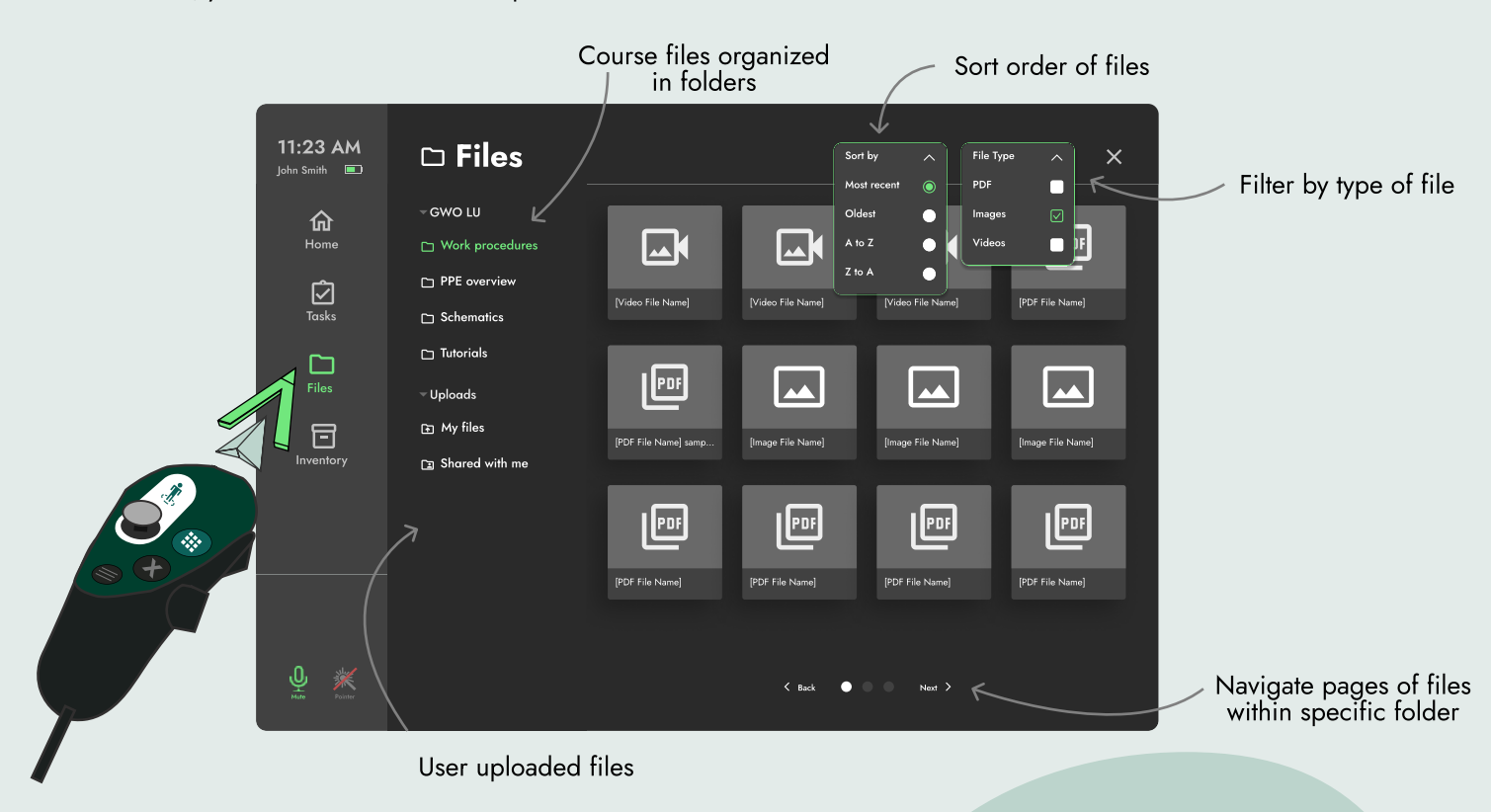

#### **Upload Your Own Files**

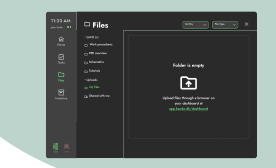

Upload your own files on your dashboard from a web browser. [app.kanda.dk/dashboard]

#### Grabbing Files

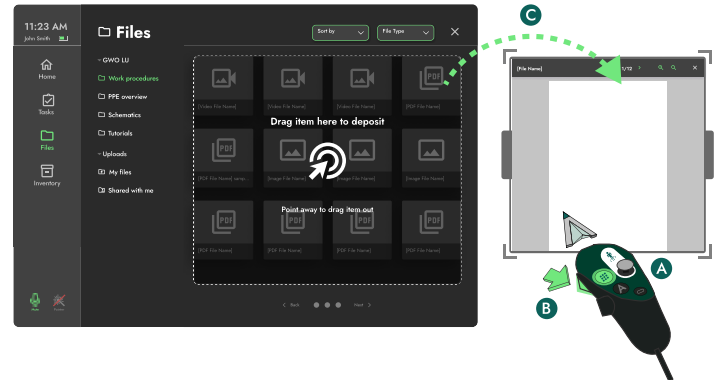

A) Press the menu button and navigate to the file section of the menu.

B) Point your controller at a file, and hold the trigger to grab the object.

C) To pull out the file, move the pointer outside the menu screen while **holding the trigger button** to drag and place in the VR environment.

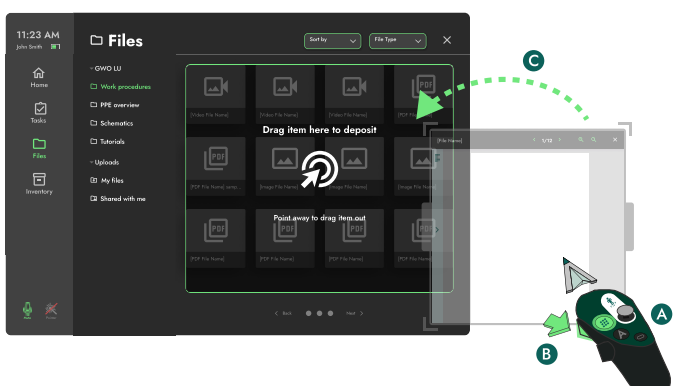

#### Pulling Files Into Environment The Removing Files From Environment

A) Press the menu button and navigate to the file section of the menu.

B) Point your controller at a file, and hold the trigger to grab the object.

C) To deposit the file, move the pointer into the menu screen and release the trigger.

#### **Inventory**

In this section, you can access items and interact with them in the environment.

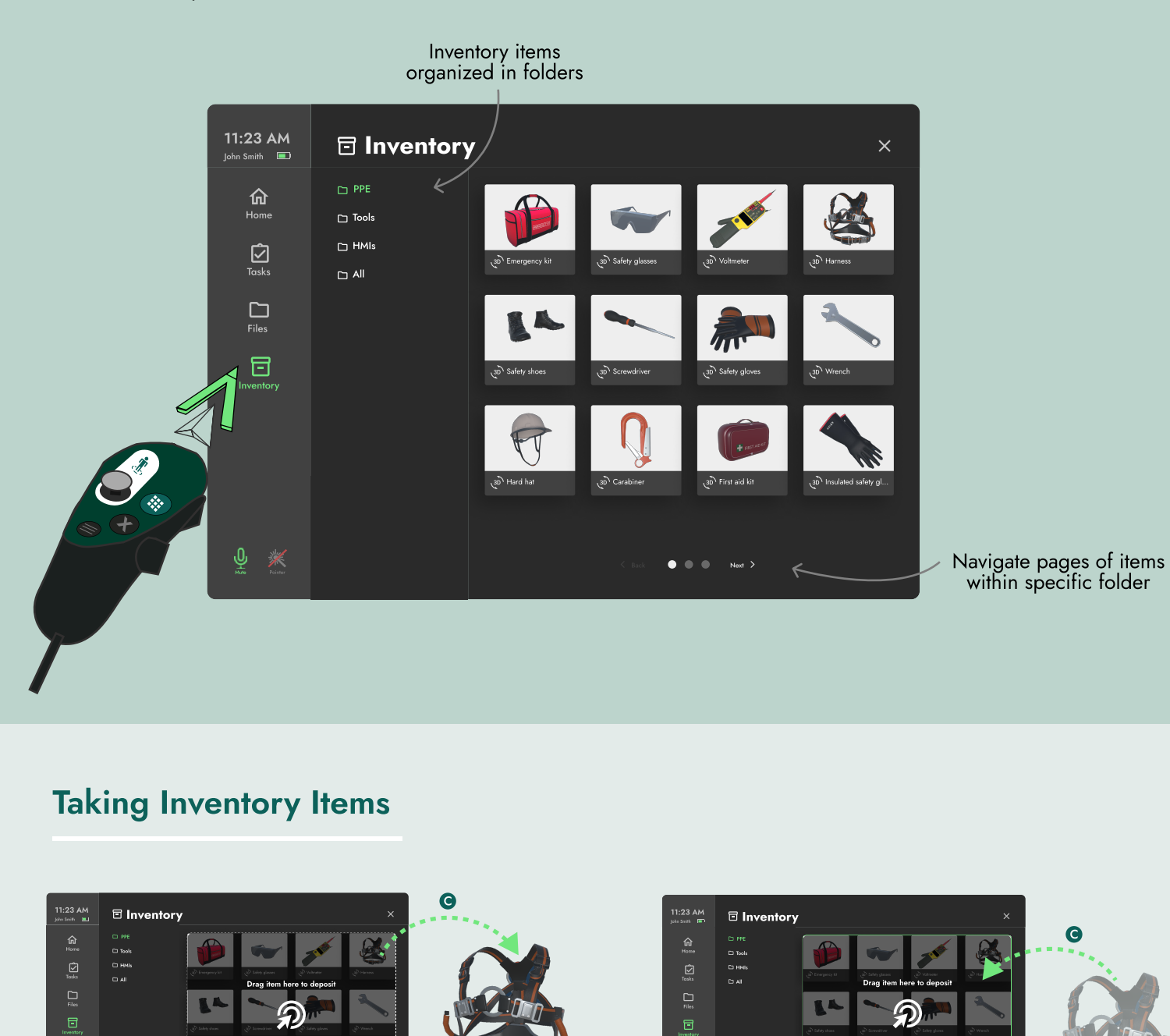

#### Taking Inventory Items

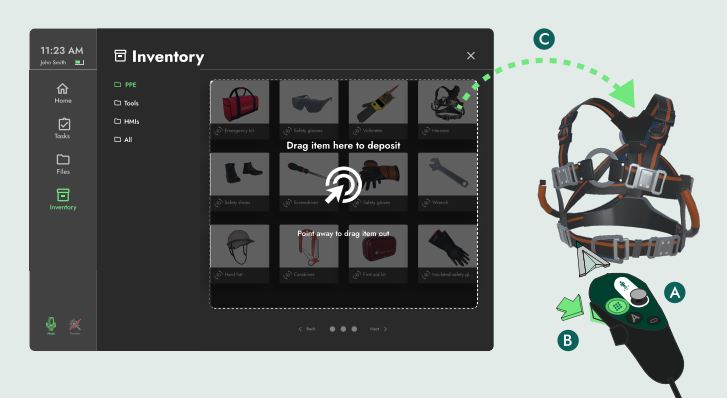

A) Press the menu button and navigate to the inventory section of the menu.

B) Point your controller at an item, and hold the trigger to grab the object.

C) To pull out the item, move the pointer outside the menu screen while **holding the trigger button** to drag and place in the VR environment.

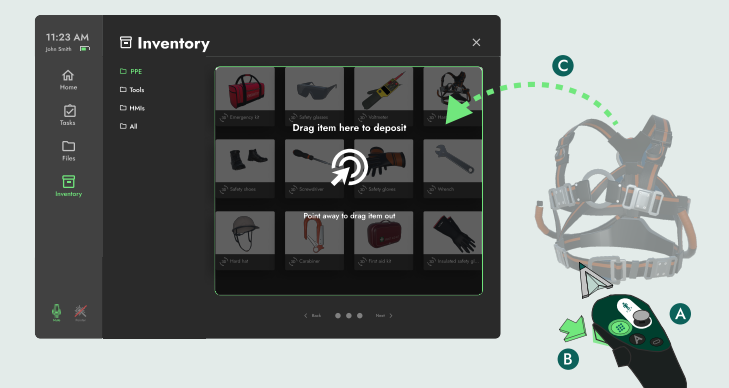

#### Pulling Items Into Environment **Removing Items From Environment**

A) Press the menu button and navigate to the inventory section of the menu.

B) Point your controller at an item, and hold the trigger to grab the object.

C) To deposit the item, move the pointer into the menu screen and release the trigger.

#### Teleport **Grab**

 $\frac{1}{2}$  = ক

Push and hold the joystick forward on one of your controllers 1.

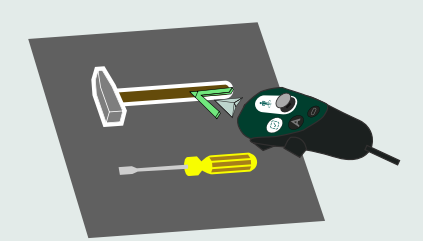

Move your controller cursor inside an object. A white outline will show if you can grab it. 1.

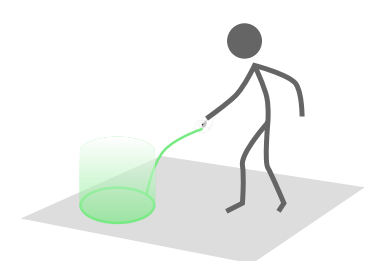

Point the beam at the floor where you want to go

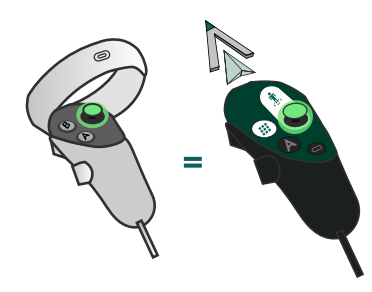

Release the joystick to move to marked location 3.

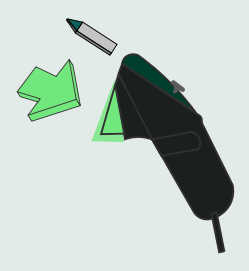

2. Point the beam at the floor where you **being the set of the trigger** down when the cursor is inside the object while it is outlined.

2.

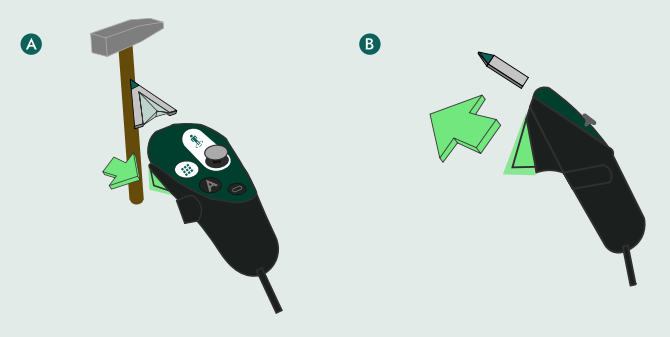

- A) Move your controller around with the trigger pressed to move the object. 3.
	- B) Release the trigger to let the object go.

#### VTP Socket System

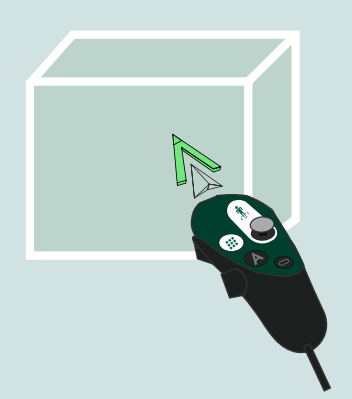

Move your controller cursor inside an object. 1.

A white outline will show if you can grab it.

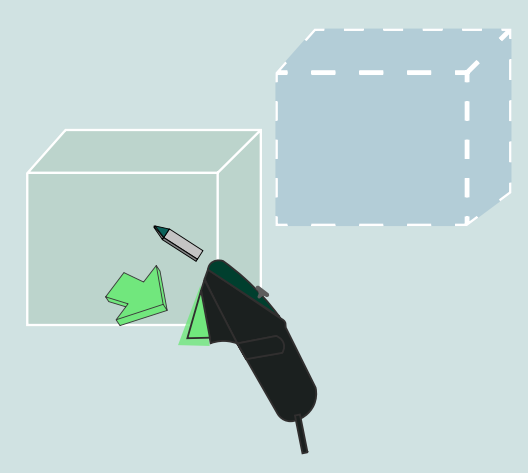

Press and hold the trigger down when the cursor is inside the object while it is outlined. 2.

> To place it in the correct spot, a **blue highlight** overlay of the object would appear.

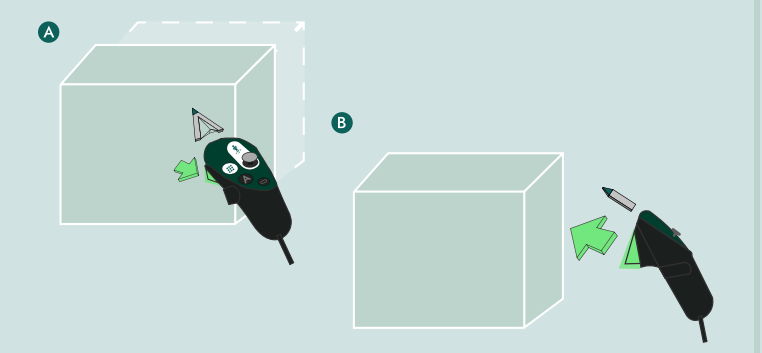

A) Move your controller around with the trigger pressed to move the object to where the blue highlight is. 3.

B) Release the trigger at the spot where the blue highlight indicated. This represents that you have placed the object in the allocated position.

# Resizing Files

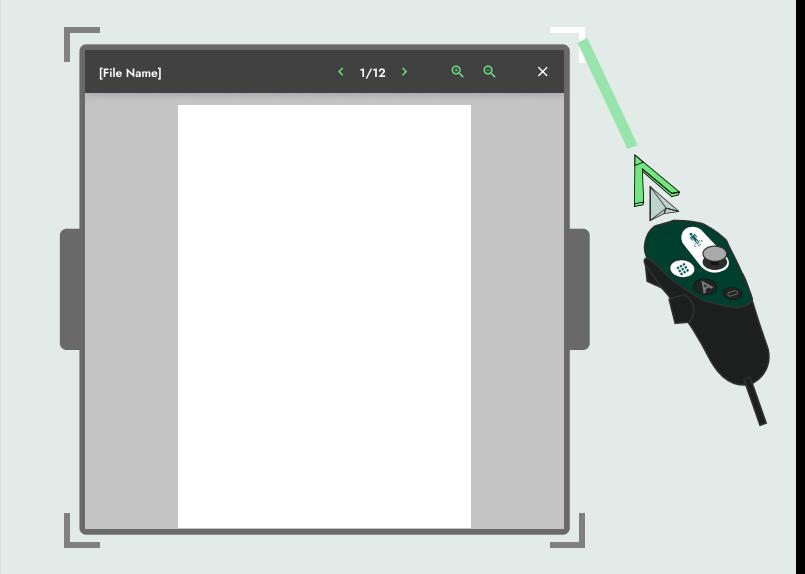

Move your controller cursor to the corner of the file viewer. 1.

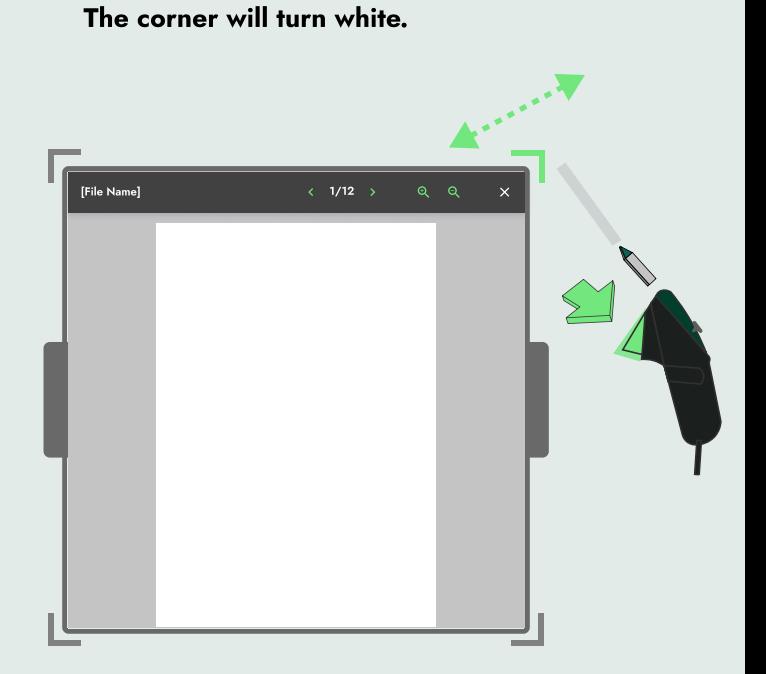

Press and hold the trigger and move the highlighted corner with controller to the desired size. 2.

#### Mute Microphone **Laser Pointer**

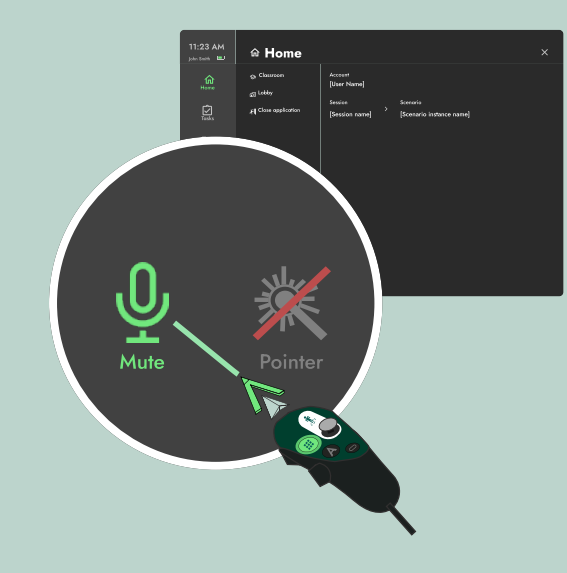

the controller over the mute microphone button located at the bottom left corner.

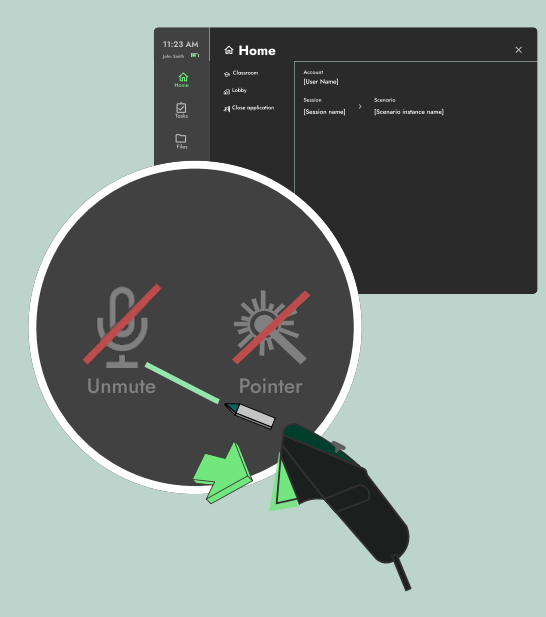

Press the trigger down on the button to mute the microphone. 2. Press the trigger down on the button to **2.** Press the trigger down on the button to

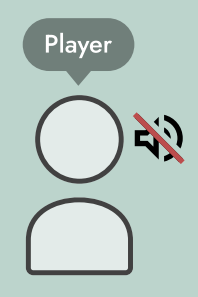

The player will now be unable to make any sounds from their microphone.

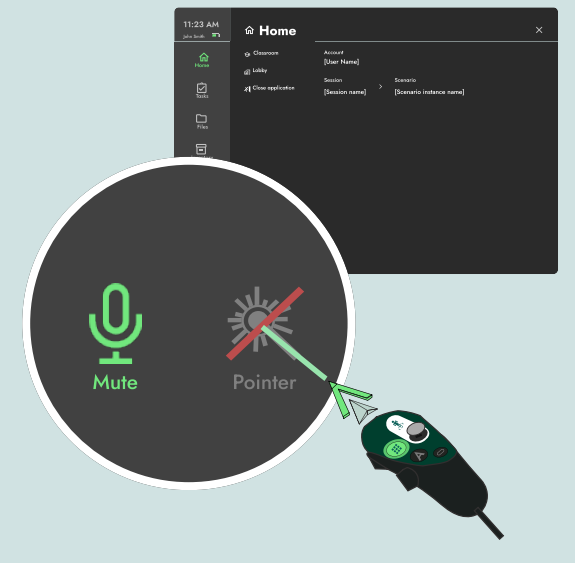

1. Open menu with the menu button, and move **1.** Open menu with the menu button, and move the controller over the laser pointer button located at the bottom left corner.

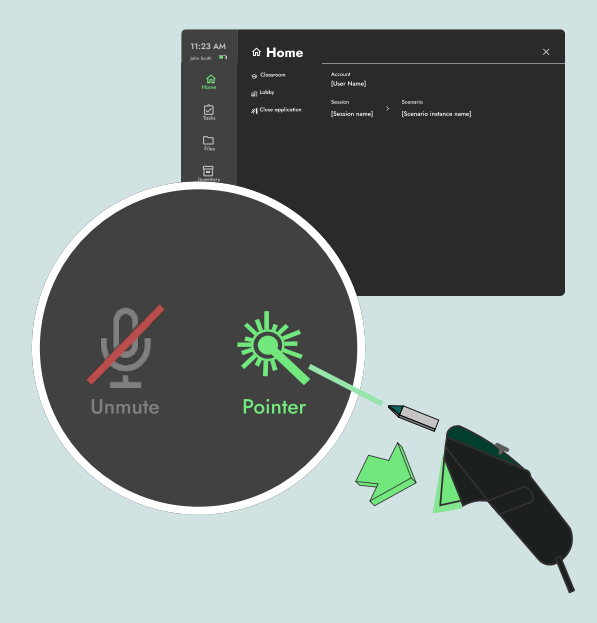

2.

1.

active the laser pointer.

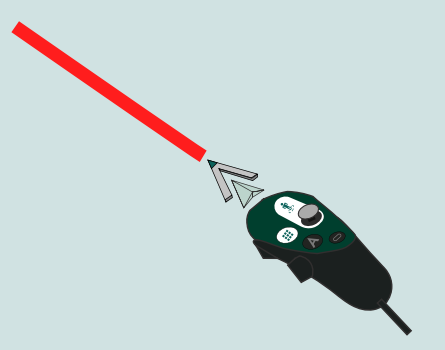

3. The player will now be unable to make **3.** The player will now be able to point with a laser pointer on the right controller. 3.

> Other users are able to see your laser pointer as well.

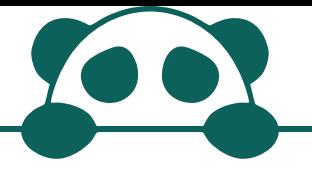

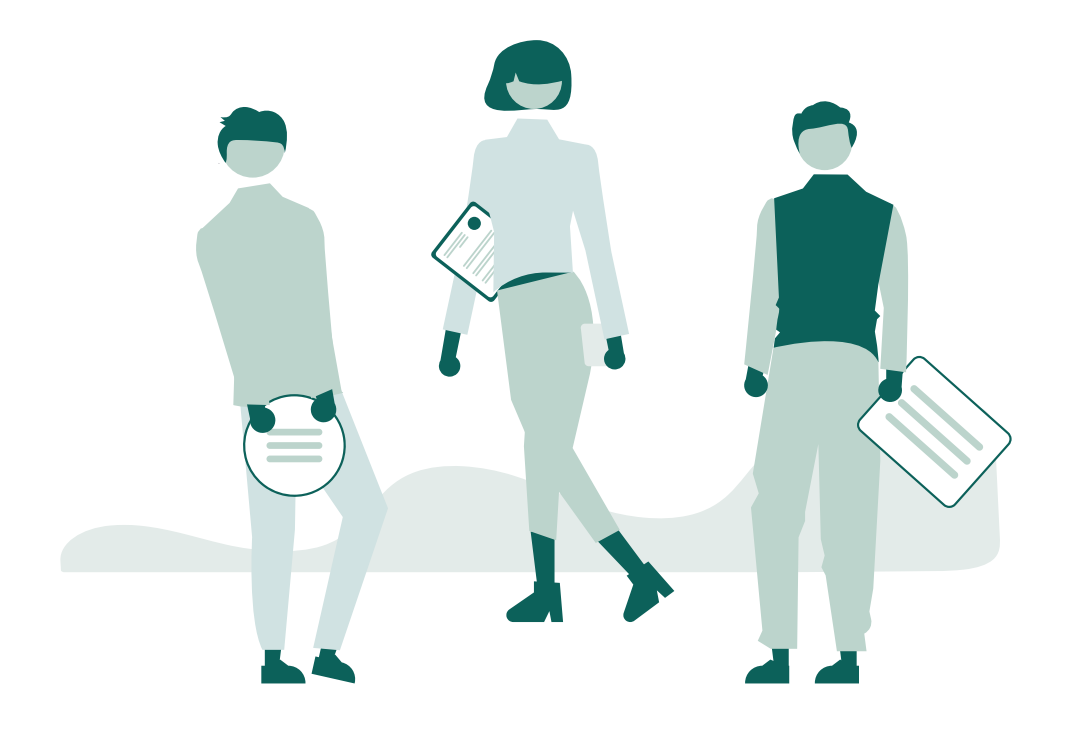

For more information, take a look at our FAQ at <u>https://www[.](https://www.kanda.dk/knowledge/faq)kanda.dk/knowledge/faq</u>.

Feel free to reach out and contact our customer success specialists.

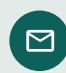

hello@kanda.dk

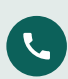

+45 31 15 68 36

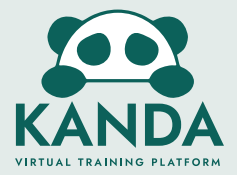